# **VPL-FHZ91L/FHZ101L/FHZ131L 本体ソフトウェアアップデート方法**

# **USB メモリを利用したアップデート方法**

インターネット接続されたパソコンにアップデートファイルをダウンロードし、 USB メモリにファイルを転 送の上プロジェクターに接続することで、アップデートをおこなっていただけます。内容をよくお読みいただ き、アップデートをおこなってください。

#### **■必要なパソコン ・ USB メモリの条件**

本アップデートを実施するには以下の仕様を満たすハードウェアおよびソフトウェアが必要です。

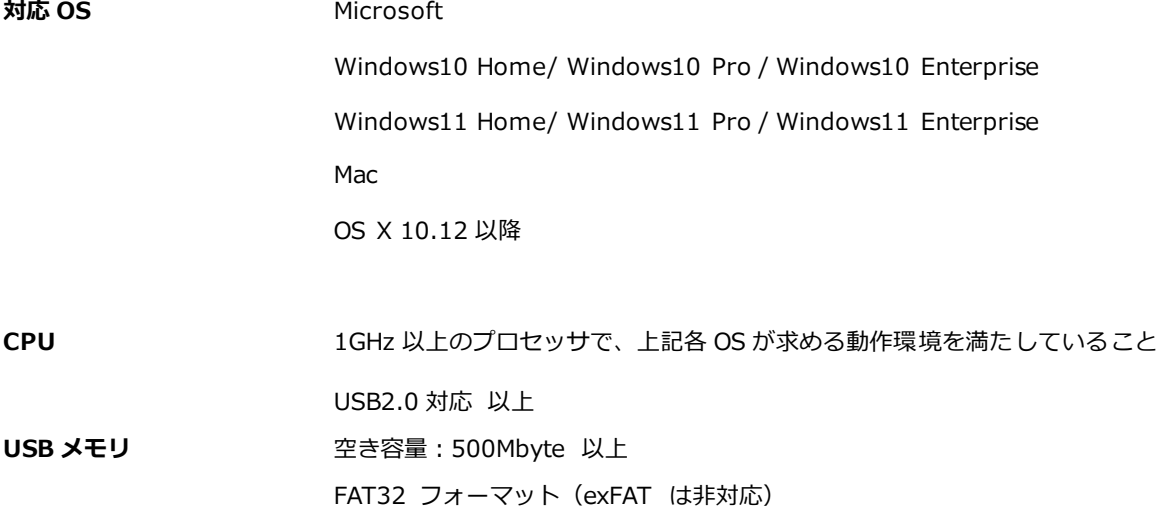

### **■アップデート手順**

## **1. アップデートファイルをダウンロードし、USB メモリに保存します**

1. 以下のアップデート用ファイルをダウンロードしてください。 ダウンロードしたファイルはパソコンのデスクトップ(推奨)に保存してください。

## **VPL-FHZ91L/FHZ101L/FHZ131L**

## 010300\_FHA\_BASIC\_PKG.zip

【ファイルサイズ: 314MB (330,000,964 バイト )】

- 2. USB メモリをパソコンに接続します。
- 3 . ダウンロードした zip ファイルを USB メモリのルートディレクトリに移動します。 ※ルートディレクトリとは、 USB メモリのトップ階層のことを示します。

### **Microsoft®オペレーティングシステムをご使用の方 :**

ダウンロードした zip ファイルを右クリックし、「送る」を選択し、 USB メモリ(表示名例:リムーバブル ディスク)を選択してください。

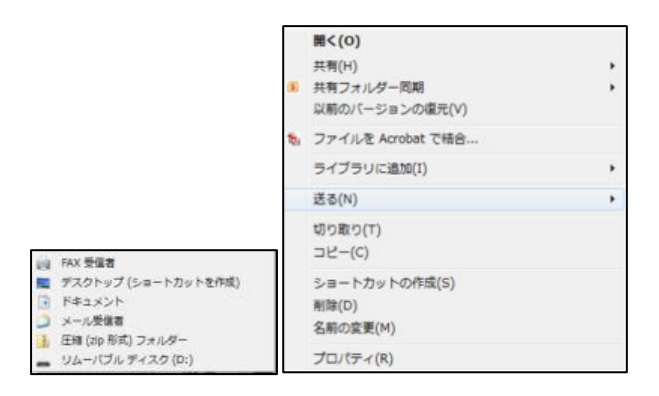

### **Mac OS® X オペレーションシステムをご使用の方 :**

ダウンロードした zip ファイルを USB メモリのルートディレクトリにドラッグ、ドロップしてください。

4 . USB メモリに移動したダウンロード zip ファイルのファイル名を「 BASIC\_PKG.zip 」に変更してください (注意)

ファイル名が異なっていたり、ルートディレクトリ以外のフォルダにコピーされていると、アップデートがで きません。

5 . USB メモリをパソコンから取り外します。

## **2. プロジェクター本体の設定を確認します**

1. プロジェクターの電源を入れてメニュー画面を表示させます。設定が以下のようになっていることを確認しま す 。

接続/電源設定

- ■省エネ設定
	- ・ スタンバイモード: 標 準
	- ・ダイレクトパワーオン:切

## **3. プロジェクターをアップデートします**

(注意)

アップデート中は USB メモリを取り外したり、プロジェクターの電源を落としたりしないでください。 またリモコンや本体キー、RS-232C、ネットワーク通信で本機の操作を行わないでください。電源コードや ネットワークケーブルを抜かないでください。

- 1. プロジェクター本体の AC ケーブルを抜きます。 ※ AC ケーブルを抜く前に、プロジェクターがスタンバイ状態であることを確認してください
- 2 . アップデートを開始する前に、プロジェクター本体に USB デバイスが接続されていないことを確認してくだ さい。
- 3. USB メモリをプロジェクターに接続します

VPL-FHZ91L/FHZ101L/FHZ131L

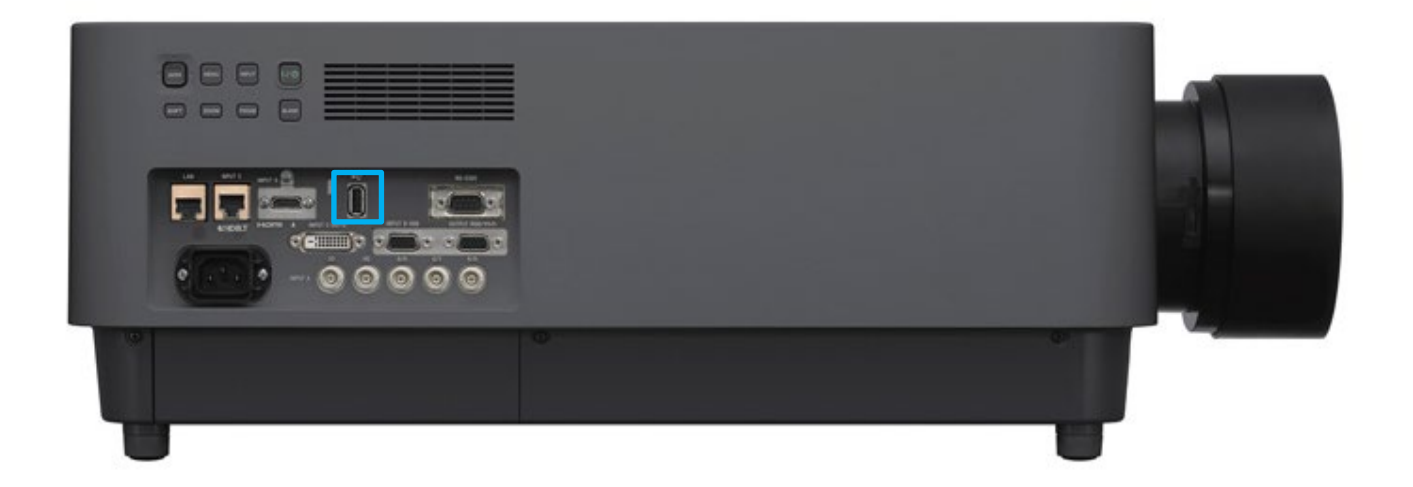

- 4. プロジェクター本体に AC ケーブルを挿入します プロジェクタ ー 本体の ON/Standby LED が緑点滅になり、アップデートが開始されます 完了までおよそ 80 分程度掛かる場合があります。しばらくお待ちください。
- 5 . アップデートが完了すると、プロジェクタ ー 本体の ON/Standby LED が赤点灯になります

6. プロジェクター本体の AC ケーブルを抜きます。

7. プロジェクター本体から USB メモリを取り外します

## **4. 確認**

- 1. プロジェクターの電源を入れてメニュー画面を表示させます。
- 2. [情報]画面で、リモコンの→ボタンを押すと、システム情報が表示されます。
- 3 . System Info:のバージョン表示が "01.03.00 P002"となっていることを確認してください。

# **Web ブラウザを利用したアップデート方法**

インターネット接続されたパソコンにアップデートファイルをダウンロードし、パソコンの Web ブラウザか らネットワーク経由でプロジェクター本体に接続することで、アップデートを行っていただけます。内容をよ くお読みいただき、アップデートをおこなってください。

#### ■必要なパソコンの条件

本アップデートを実施するには以下の仕様を満たすハードウェアおよびソフトウェアが必要です。

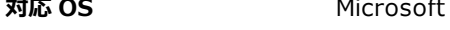

Windows10 Home/ Windows10 Pro / Windows10 Enterprise Windows11 Home/ Windows11 Pro / Windows11 Enterprise Mac OS X 10.12 以降

**CPU** 1GHz 以上のプロセッサで、上記各 OS が求める動作環境を満たしていること

#### ■**準備**

1. パソコンの電源が自動的にスリープ状態にならないようにパソコンを設定してください。

2. パソコンの Web ブラウザ

本機能は Internet Explorer 11 あるいは Edge, Safari, Chrome でのみ動作します。 Internet Explorer を使用する場合は,以下の設定が必要です。

- ・ インターネットオプション選択 → セキュリティタブ → ネットワークゾーン選択
- ・ カスタムレベルをクリック
- ・ "サーバーにファイルをアップロードするときにローカルディレクトリのパスを含める" まで下にスク ロール
- ・ "無効にする" に設定

## **■アップデート手順**

**1. アップデートファイルをダウンロードします**

1. 以下のアップデート用ファイルをダウンロードしてください。 ダウンロードしたファイルはパソコンのデスクトップ(推奨)に保存してください。

#### **VPL-FHZ91L/FHZ101L/FHZ131L**

#### 010300\_FHA\_BASIC\_PKG.zip

【ファイルサイズ: 314MB (330,000,964 バイト )】

2. ダウンロードした zip ファイルのファイル名を「 BASIC PKG.zip 」に変更してください

(注意)

ファイル名が異なっていると、アップデートができません。

- **2. プロジェクターとパソコンをネットワーク経由で接続します**
- 1. プロジェクターの電源を入れてメニュー画面を表示させます。設定が以下のようになっていることを確認しま す。

接続/電源設定

- 省工ネ設定
	- ・ スタンバイモード: 標 準
	- ・ダイレクトパワーオン:切
- 2. プロジェクターをネットワークに接続します。 詳細は取扱説明書「ネットワーク機器との接続」を参照してください。
- 3 . プロジェクターの電源を入れメニュー画面を表示し、 [接続/電源設定 ] 画面でプロジェクターの IP アドレ スを確認します。

**3. プロジェクターのアップデートします**

(注意)

アップデート中にプロジェクターの電源を落とさないでください。電源コードやネットワークケーブルを抜か ないでください。またリモコンや本体キー、 R S-232C、ネットワーク通信で本機の操作を行わないでくださ  $\mathsf{U}$ 

- 1. プロジェクターをスタンバイ状態にします
- 2 . Web ブラウザのアドレスバーにプロジェクターの IP アドレス (http://xxx.xxx.xxx.xxx)を入力し、プロジ ェクターのコントロール画面を開きます。 詳細は、本機の取扱説明書の「ネットワーク機能を利用する」をご参照ください
- 3. Setup タブを選択 → Advanced Menu → SW Update を選択します

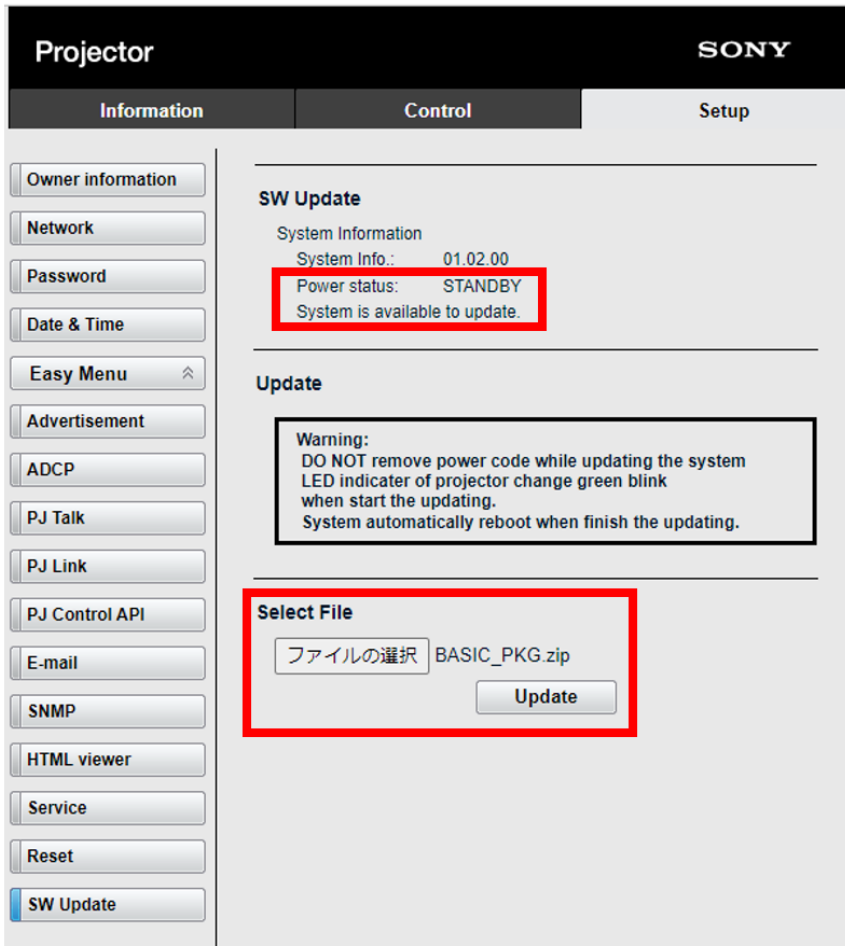

上記画面で、"Power status"が、STANDBY となっていることを確認します。 ※プロジェクターがスタンバイ状態でない場合は、アップデートできません。

4. [参照...] ボタンをクリックし,本ページからダウンロードしたアップデート用ファイルを選択します。

5 . [Update] ボタンをクリックすると、以下の確認メッセージが表示されるので、 [OK]ボタンをクリックします

![](_page_5_Picture_4.jpeg)

6 . ソフトウェアアップデートファイルがプロジェクターに転送され、アップデートが開始されます。アップデー ト中は画面に以下のようなプログレスバー表示されます。

![](_page_6_Picture_0.jpeg)

- 7 .アップデート中はプロジェクター本体の ON/Standby LED が緑点滅になります。 完了までおよそ 80 分程度掛かる場合があります。しばらくお待ちください。
- 8. アップデートが完了すると、以下の画面が表示されますので、確認メッセージの[OK]ボタンを押してください。

![](_page_6_Picture_80.jpeg)

## **4. 確認**

アップデートが完了すると、 SW Update 画面の System Info:のバージョン表示が更新されますので、バージョ ン表示が "01.03.00"となっていることを確認してください。

![](_page_7_Picture_8.jpeg)

アップデート完了後はプロジェクター本体の ON/Standby LED が赤点灯し、スタンバイ状態になります。